# UNIVERSIT MY HONEYWELL BUILDINGS UNIVERSITY USER GUIDE

# MY HONEYWELL BUILDINGS UNIVERSITY INDEX

• **[REGISTRATION / LOGIN](#page-3-0)**  • **[HOME PAGE -](#page-10-0) MENU'S** • **[CATALOG NAVIGATION](#page-17-0)** • **[MY TRAINING NAVIGATION](#page-23-0)** Training by Brand ~ Training by Solution  $\blacktriangleright$ 

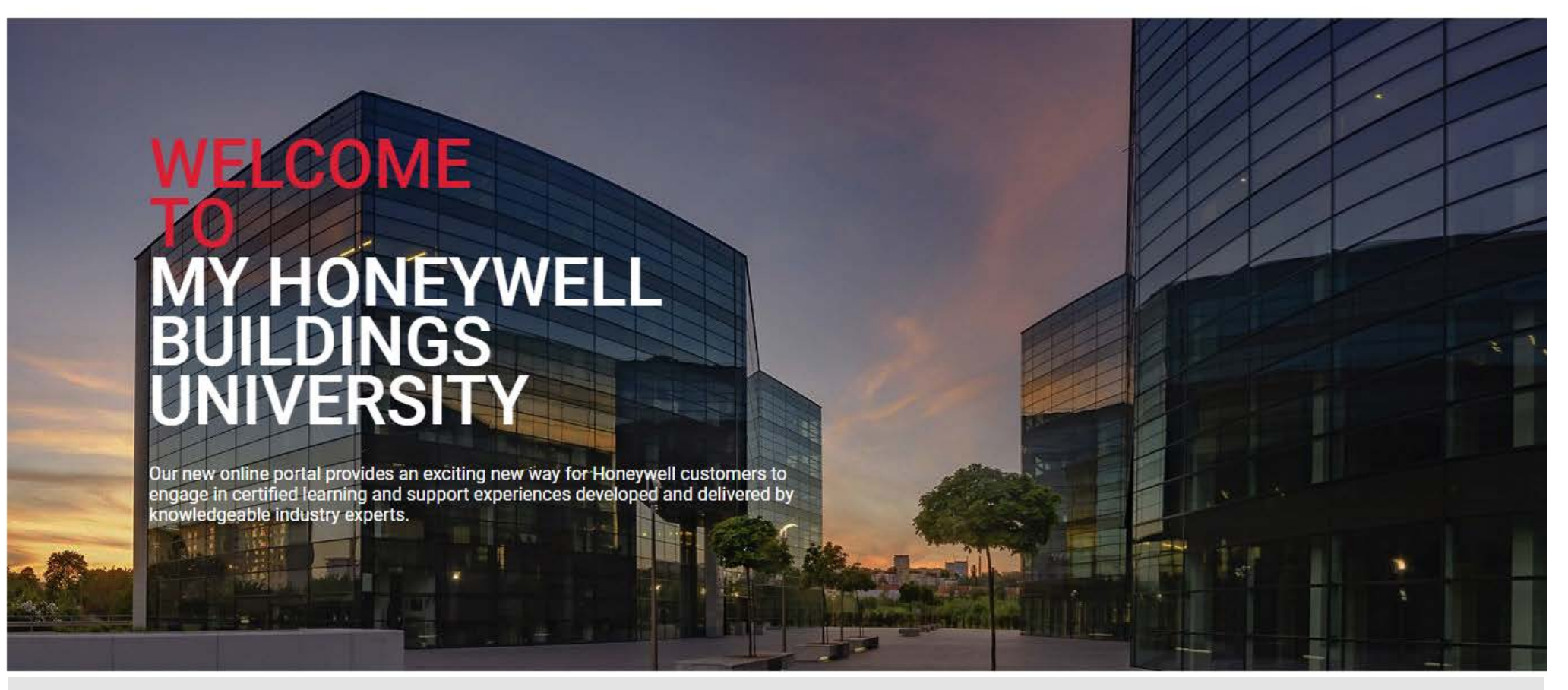

To access the portal click the link below

[https://myhoneywellbuildingsuniversity.com](https://myhoneywellbuildingsuniversity.com/)

<span id="page-3-0"></span>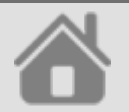

# REGISTRATION / LOGIN

< BUILDINGS.HONEYWELL.COM

**Honeywell** MY HONEYWELL BUILDINGS UNIVERSITY

#### Welcome

User ID / Email Address User ID / Email Address  $\cdots$ Password  $\cdots$ Password Language English ▼ **LOG IN REGISTER FORGOT PASSWORD HELP** For more information on available training please see the Honeywell Building Technologies Course Catalogue 2021  $\overline{\mathsf{in}}$   $\overline{\odot}$ A  $\mathbf{r}$ 

#### REGISTER INTO MY HONEYWELL BUILDINGS UNIVERSITY

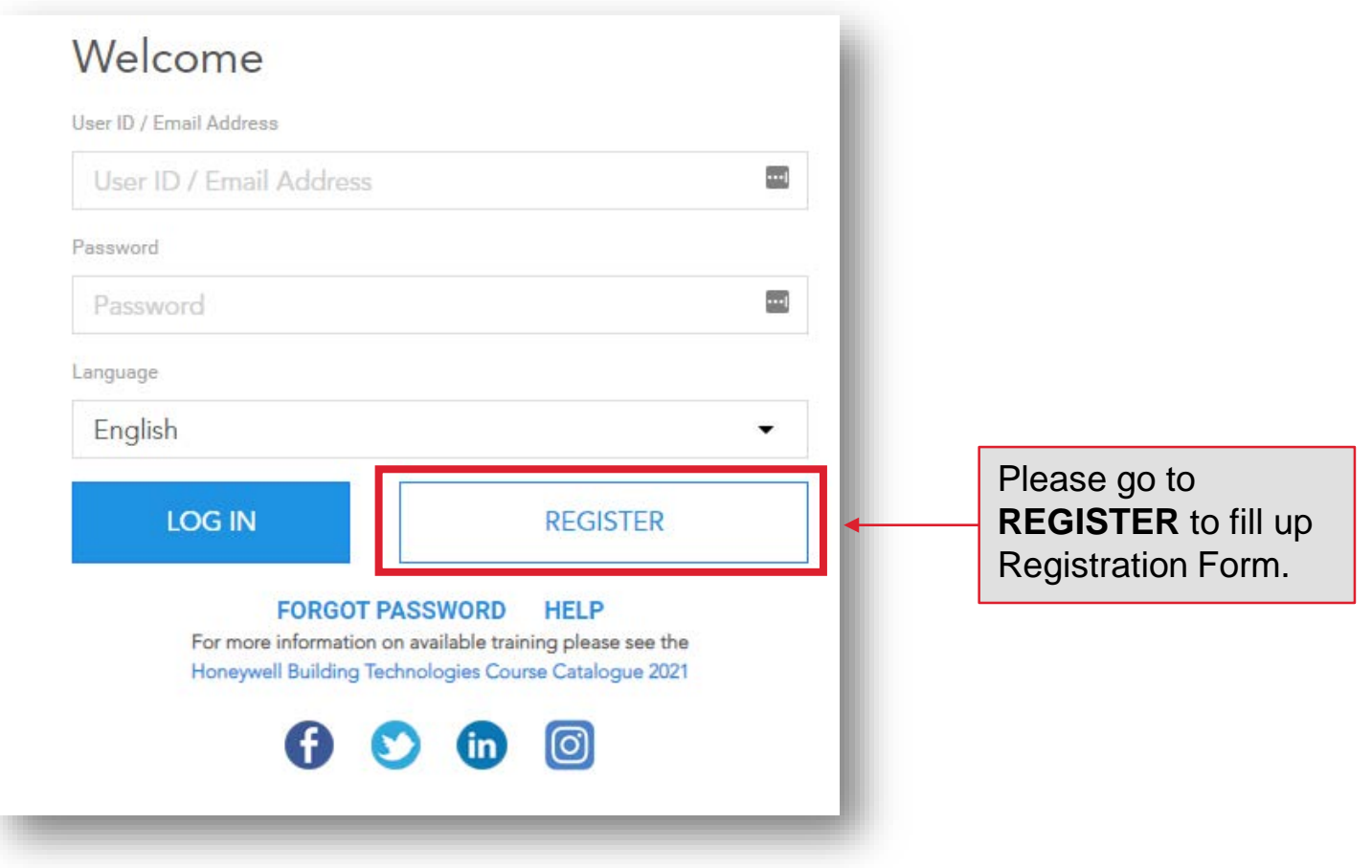

#### REGISTER INTO MY HONEYWELL BUILDINGS UNIVERSITY

#### Registration Form

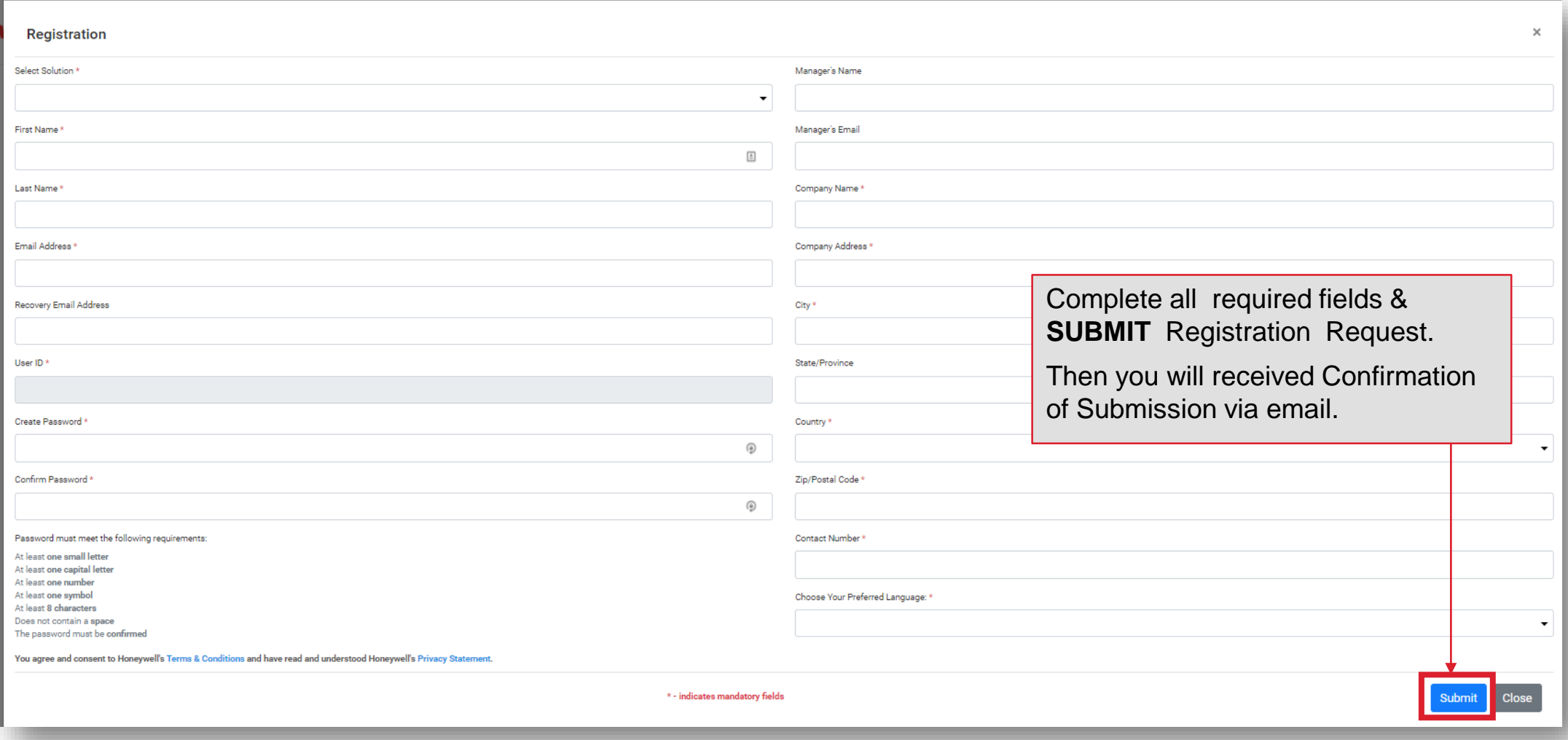

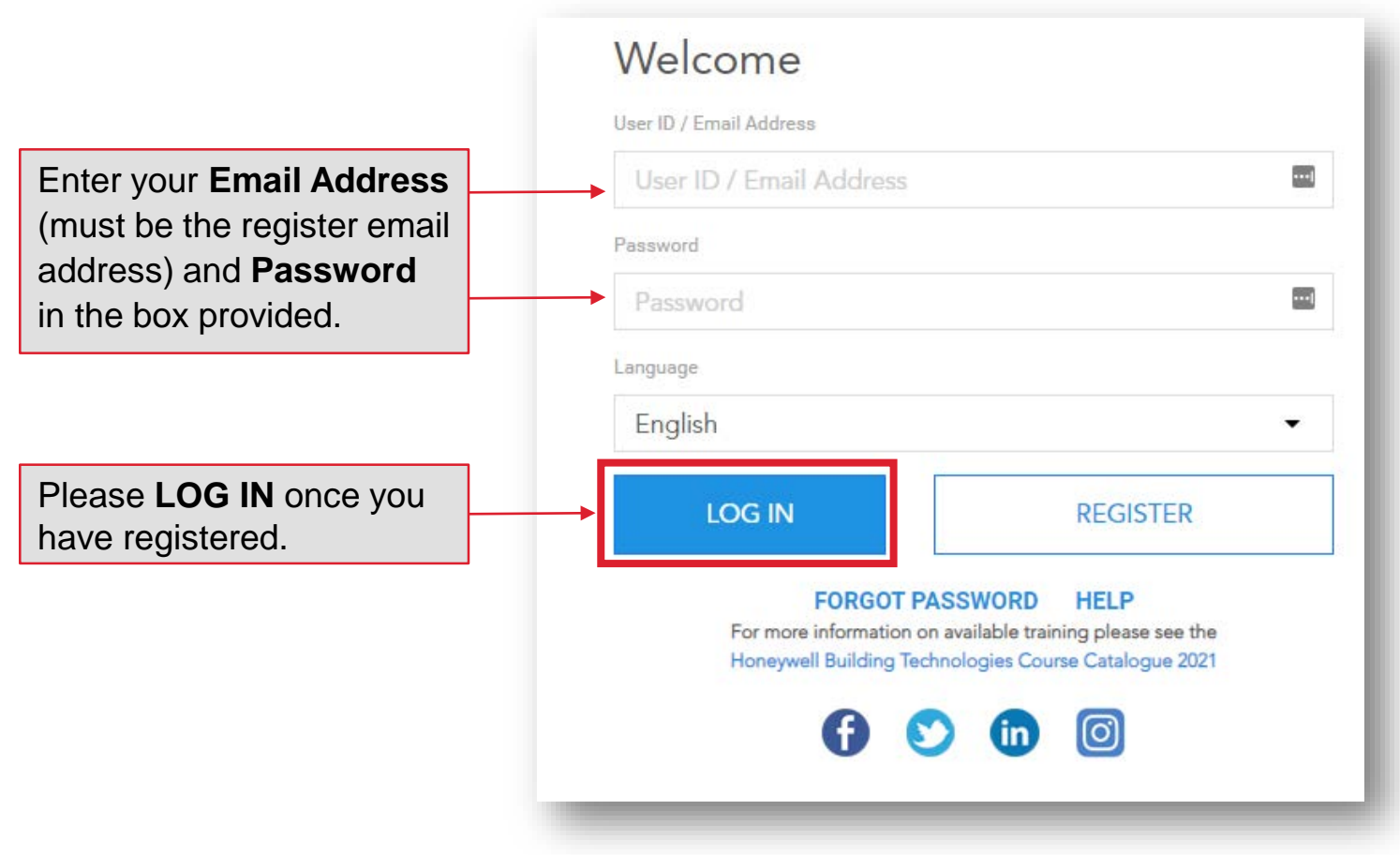

**HAVING TROUBLE LOGGING IN? FORGOT YOUR PASSWORD?**

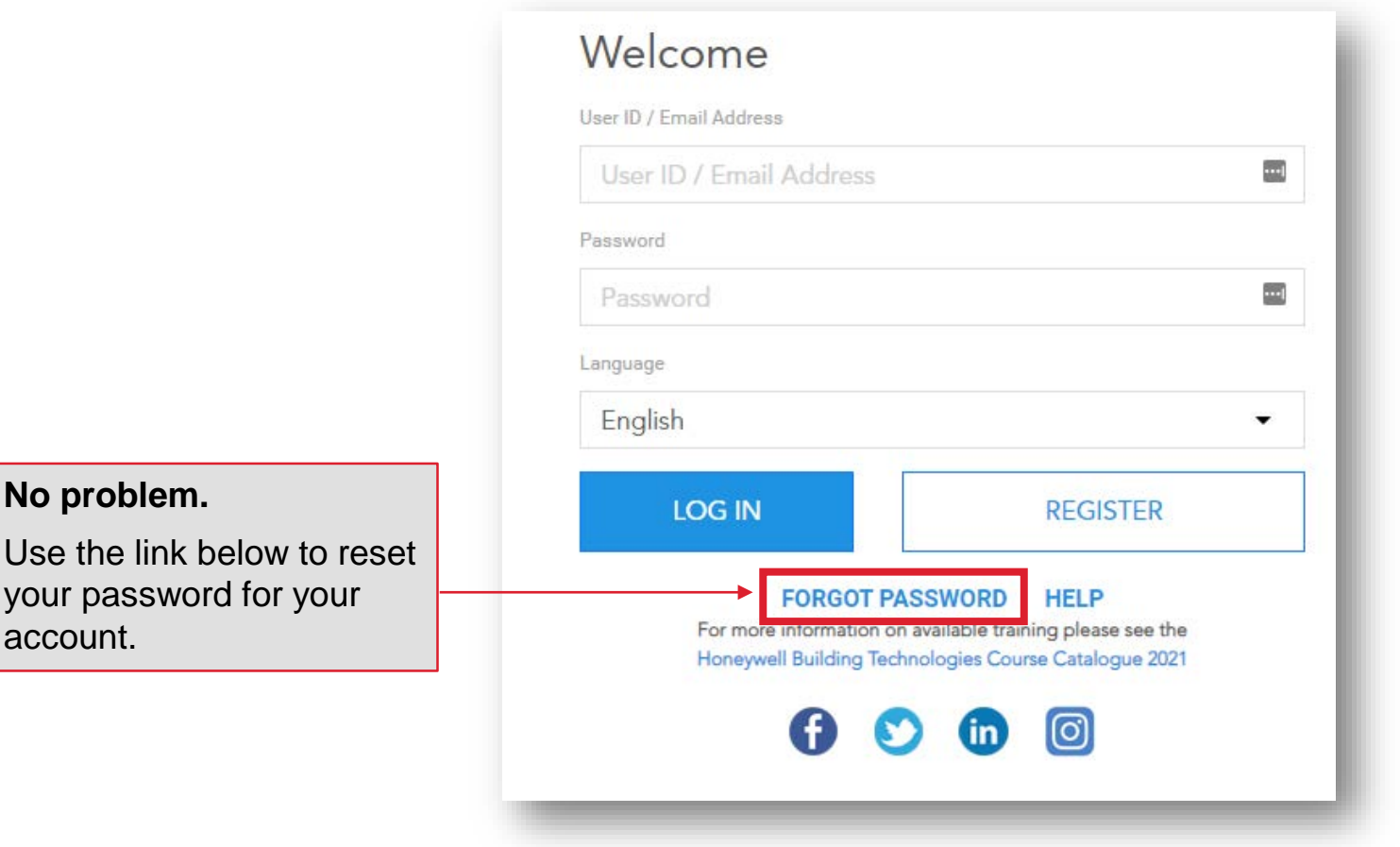

#### **HAVING TROUBLE LOGGING IN? FORGOT YOUR PASSWORD?**

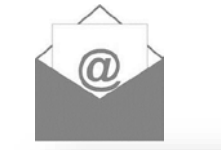

From: noreply@sparcksGlobal.com [mailto:noreply@sparcksGlobal.com] **Subject:** [External] My Honeywell Buildings University - Account Information

My Honeywell Buildings University - Account Information

Guest.

An Administrator has sent your credentials for the My Honeywell Buildings University.

Please log on to https://honeywelldiscovertraining.com.

Having trouble logging in? Forgot your Password? No problem. Use the link below to reset your password for your account.

User ID: Guest@honeywell.com

Password: click https://myhoneywellbuildingsuniversity.com/training/login?i=008b89k76k7b; to reset your password

Still can't log in? No problem. Contact technical support from the Login Screen by clicking the "Need Help?" link.

Thank you for your continued support of My Honeywell Buildings University and good luck with your training.

Sincerely. The HBT Support Team

Log back into My Honeywell Buildings University to access your account.

You will receive an email providing **a LINK** to create a new password, then you are good to go!

**HAVING TROUBLE LOGGING IN? FORGOT YOUR PASSWORD?**

#### **Still can't log in? No problem.**  Contact technical support from the Login Screen by clicking the "**HELP**"

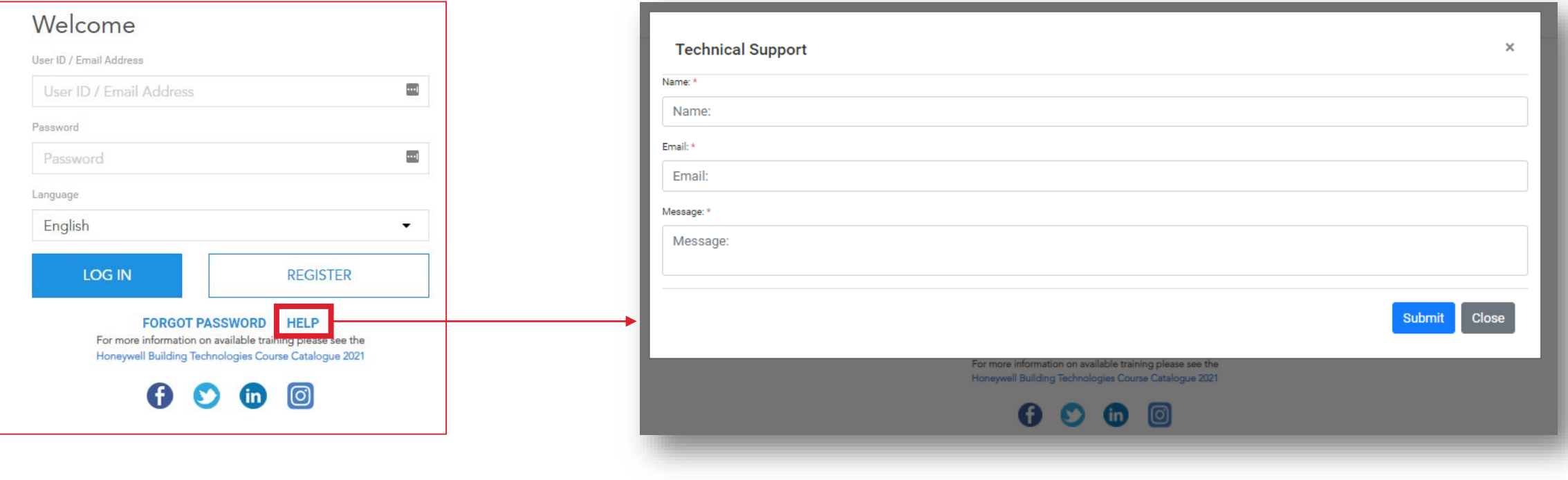

<span id="page-10-0"></span>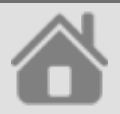

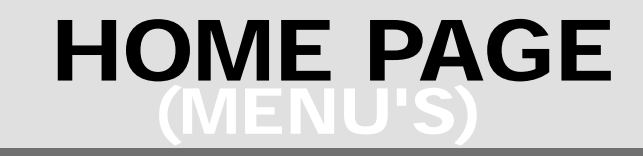

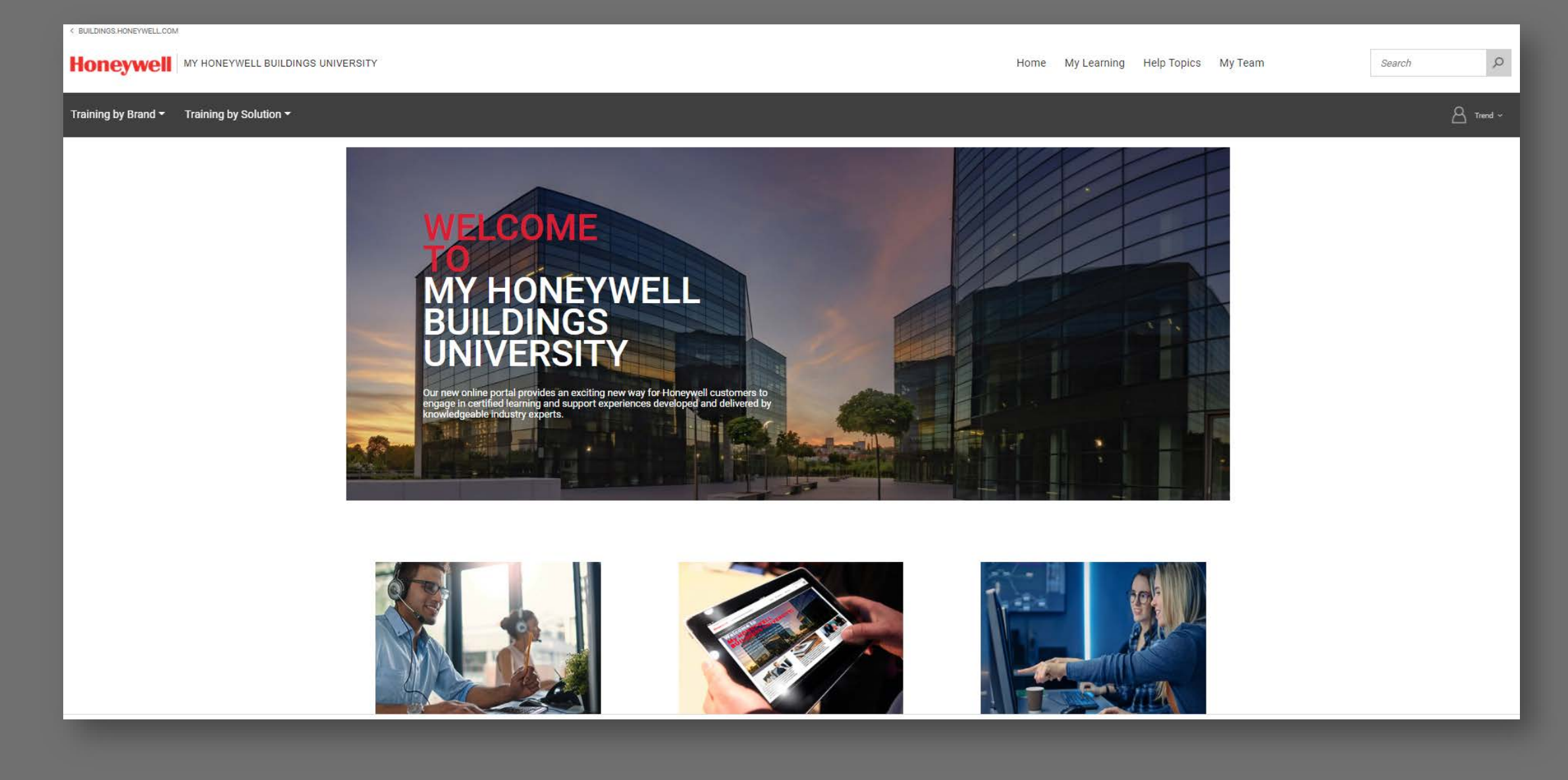

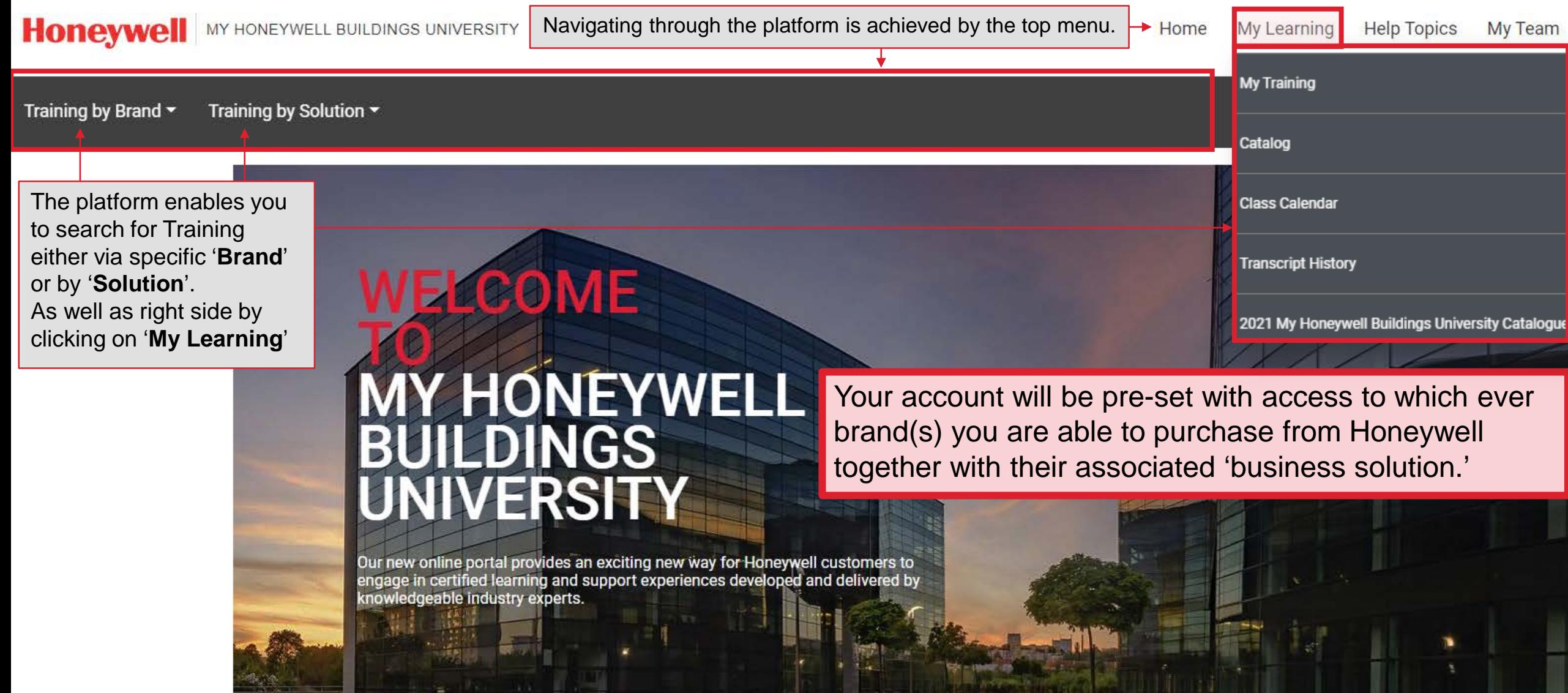

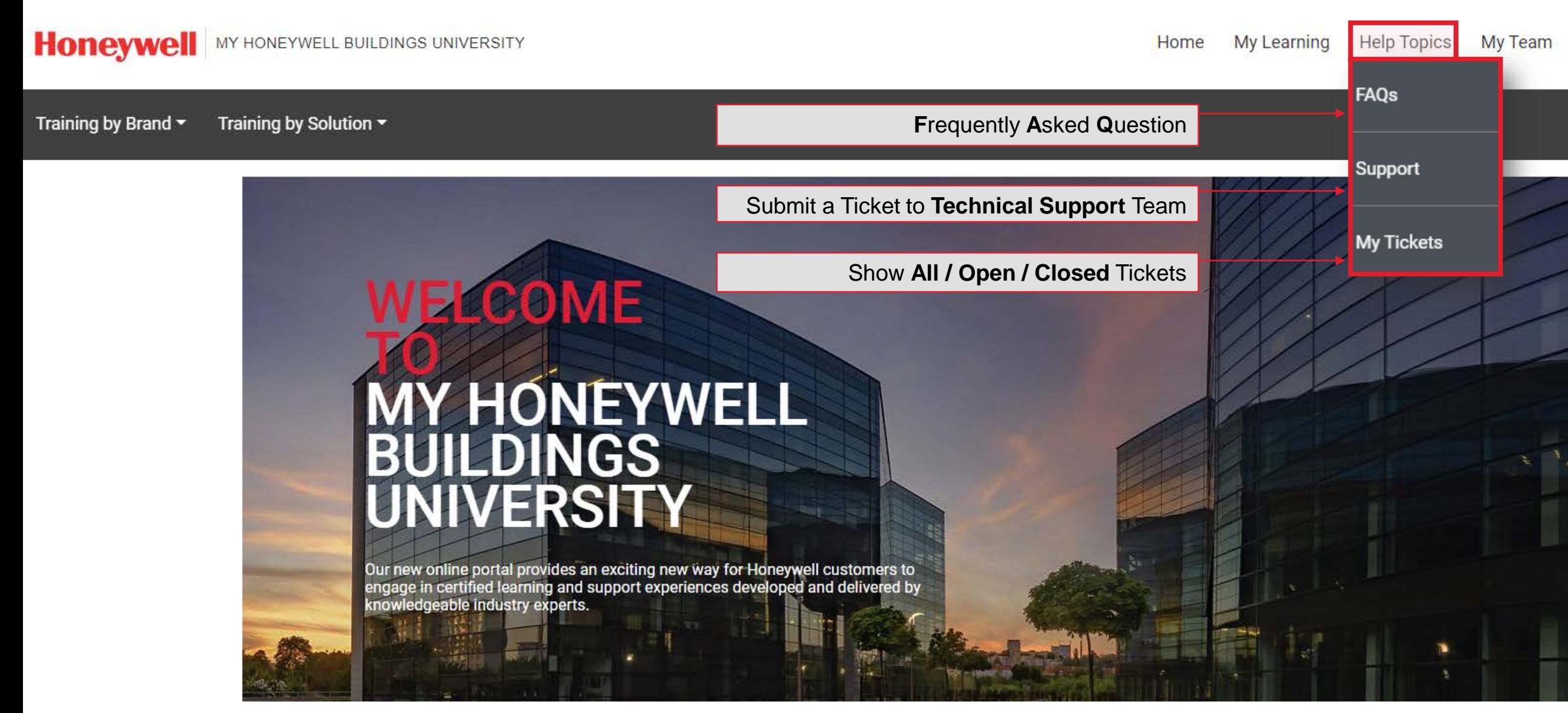

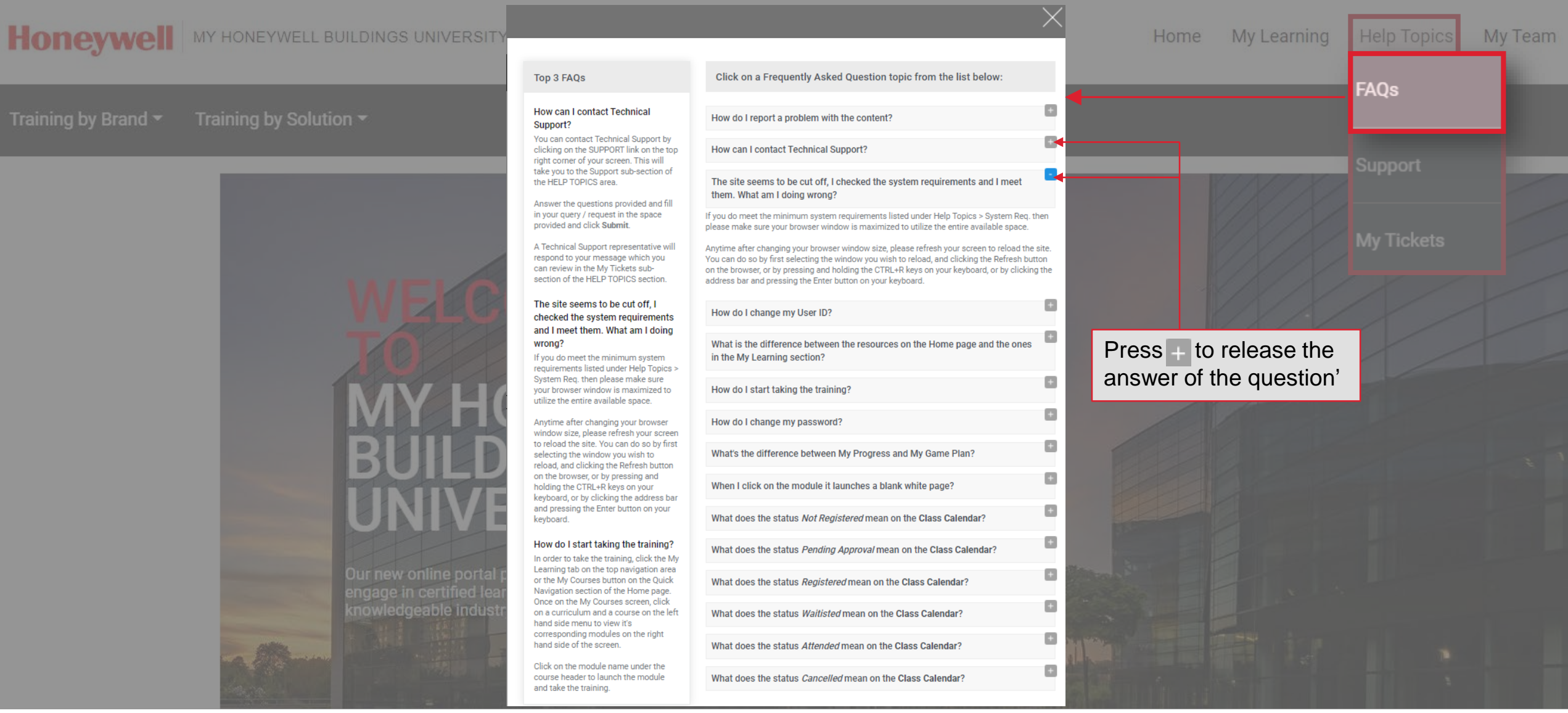

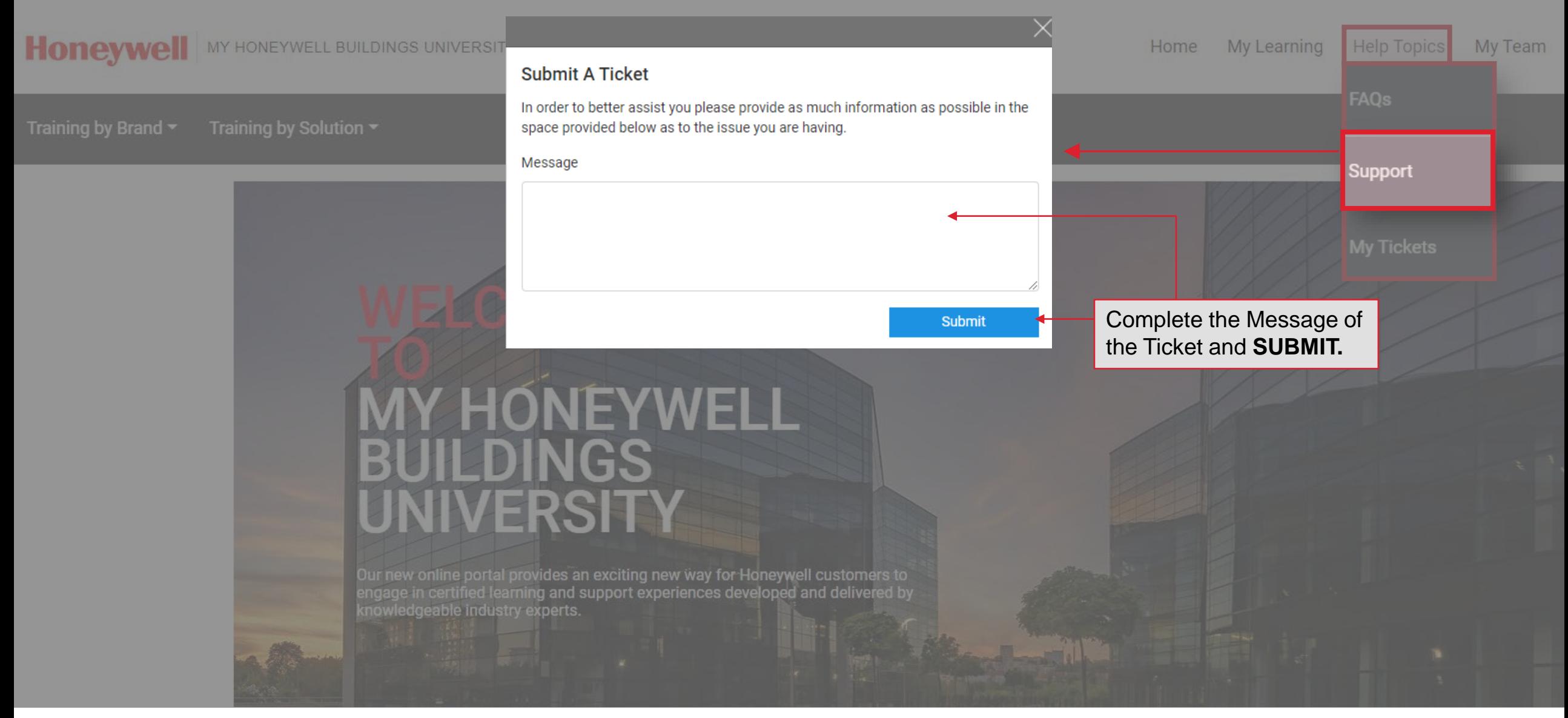

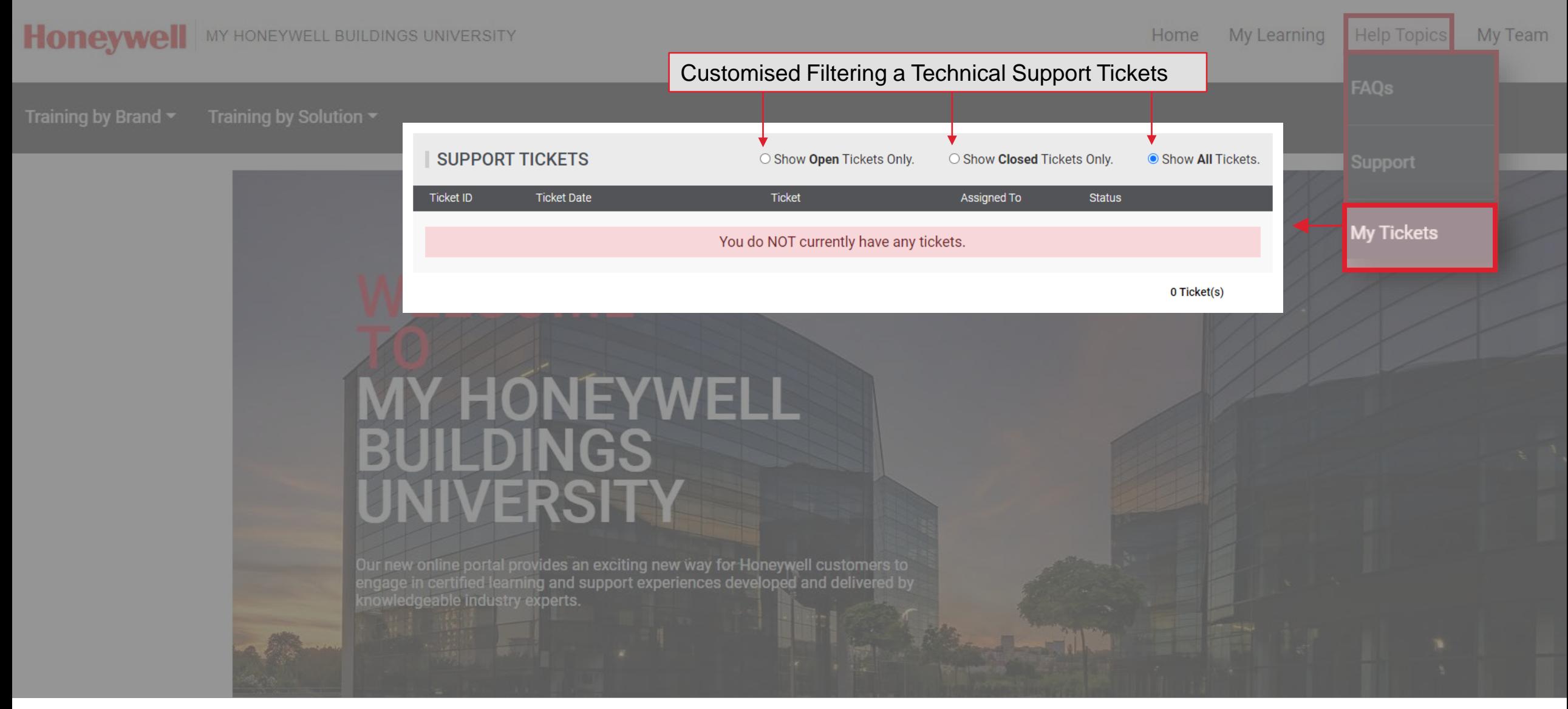

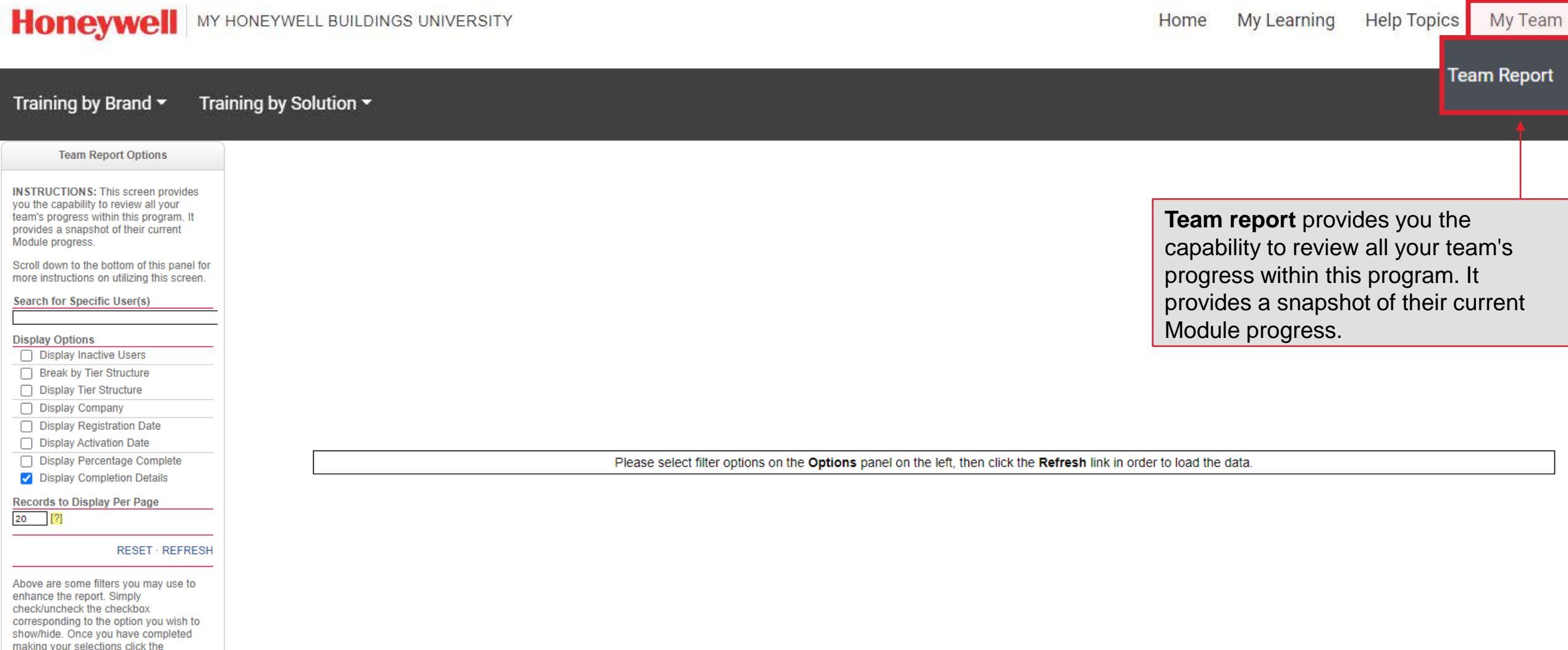

REFRESH hyperlink above to refresh the

report.

<span id="page-17-0"></span>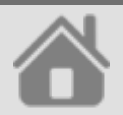

## CATALOG NAVIGATION

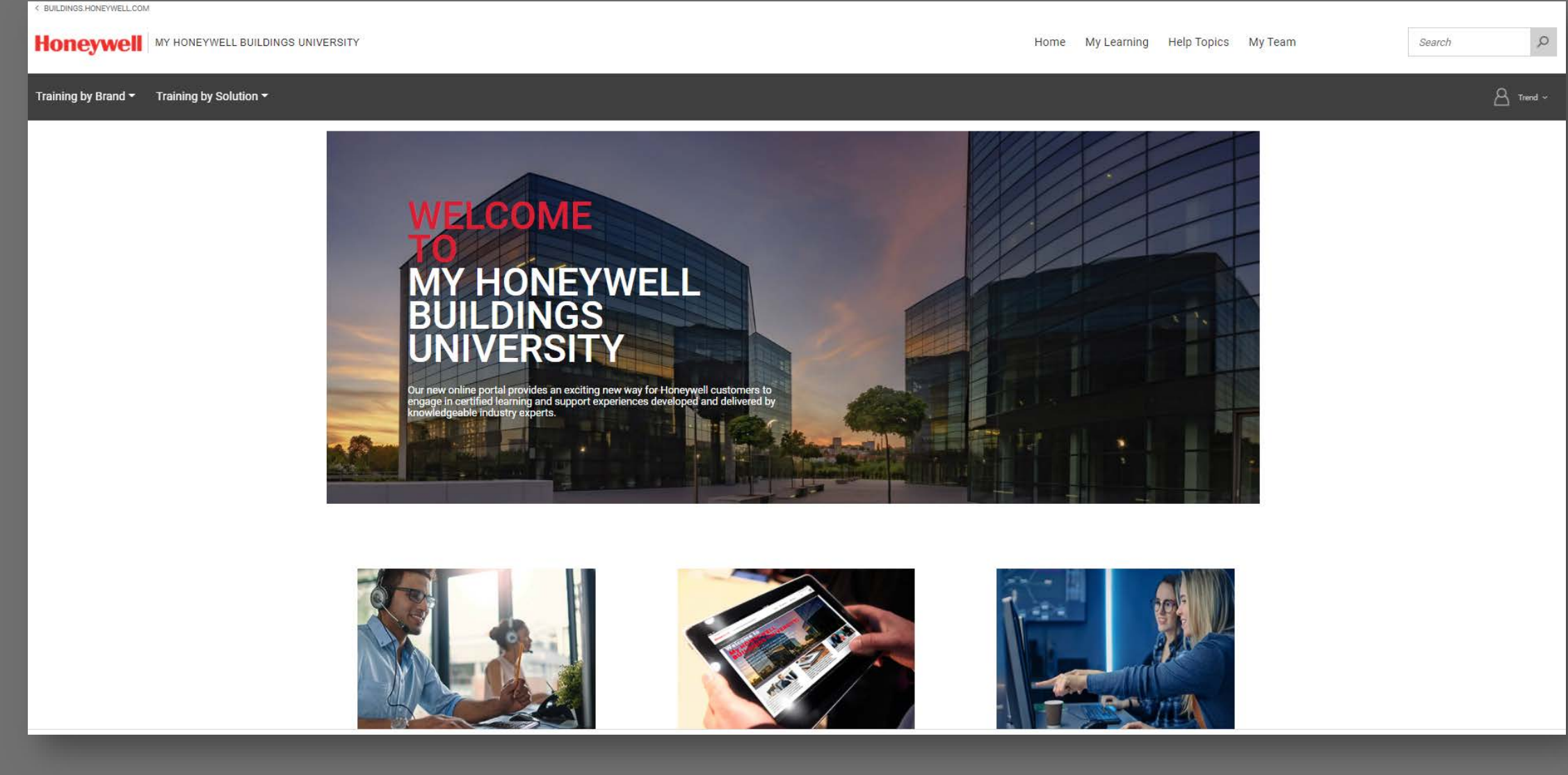

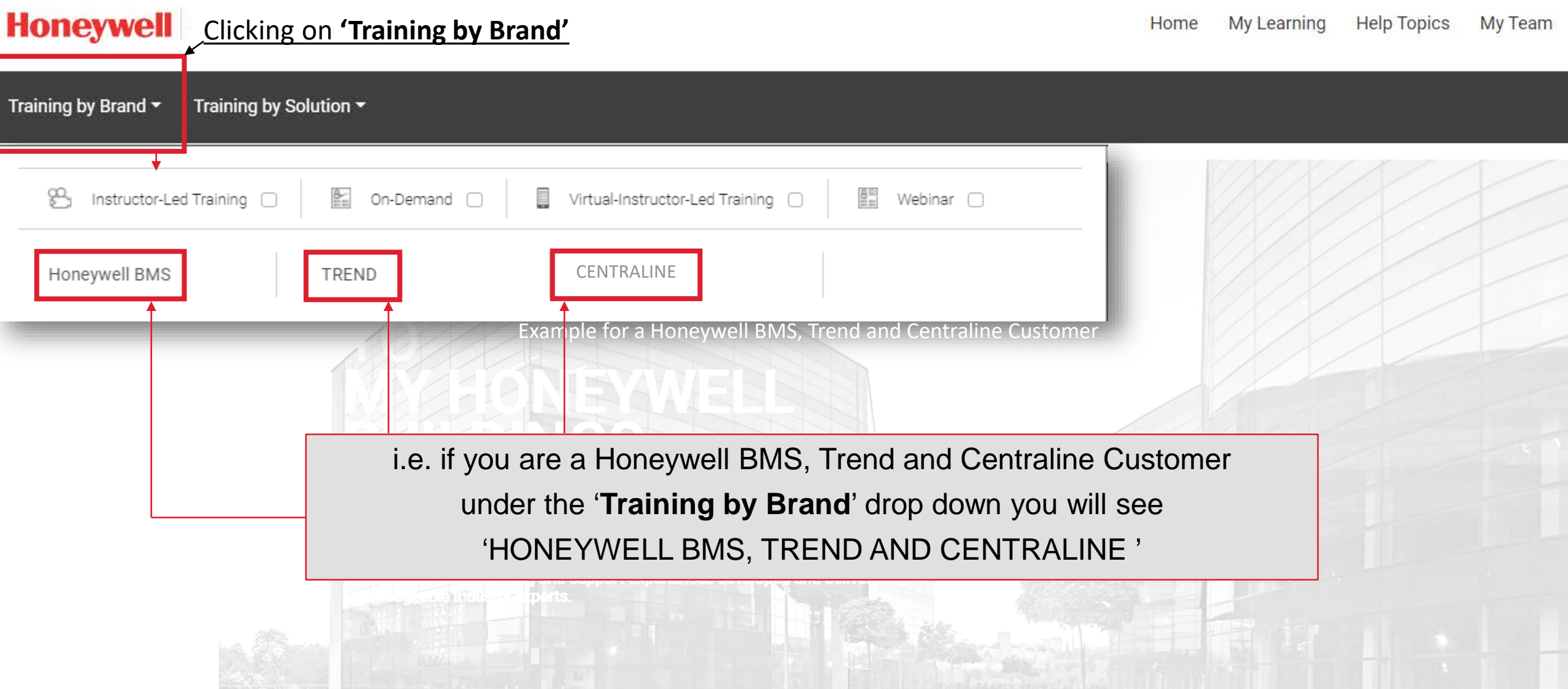

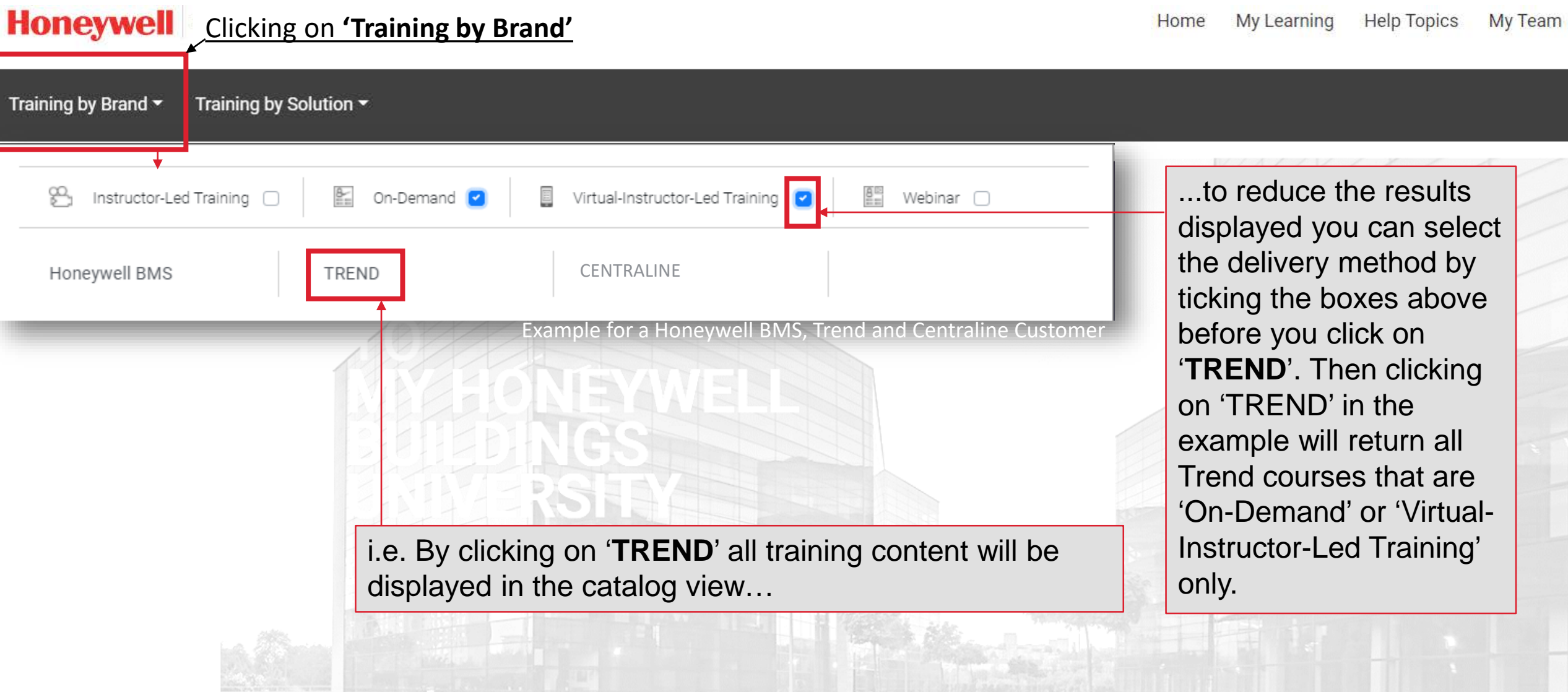

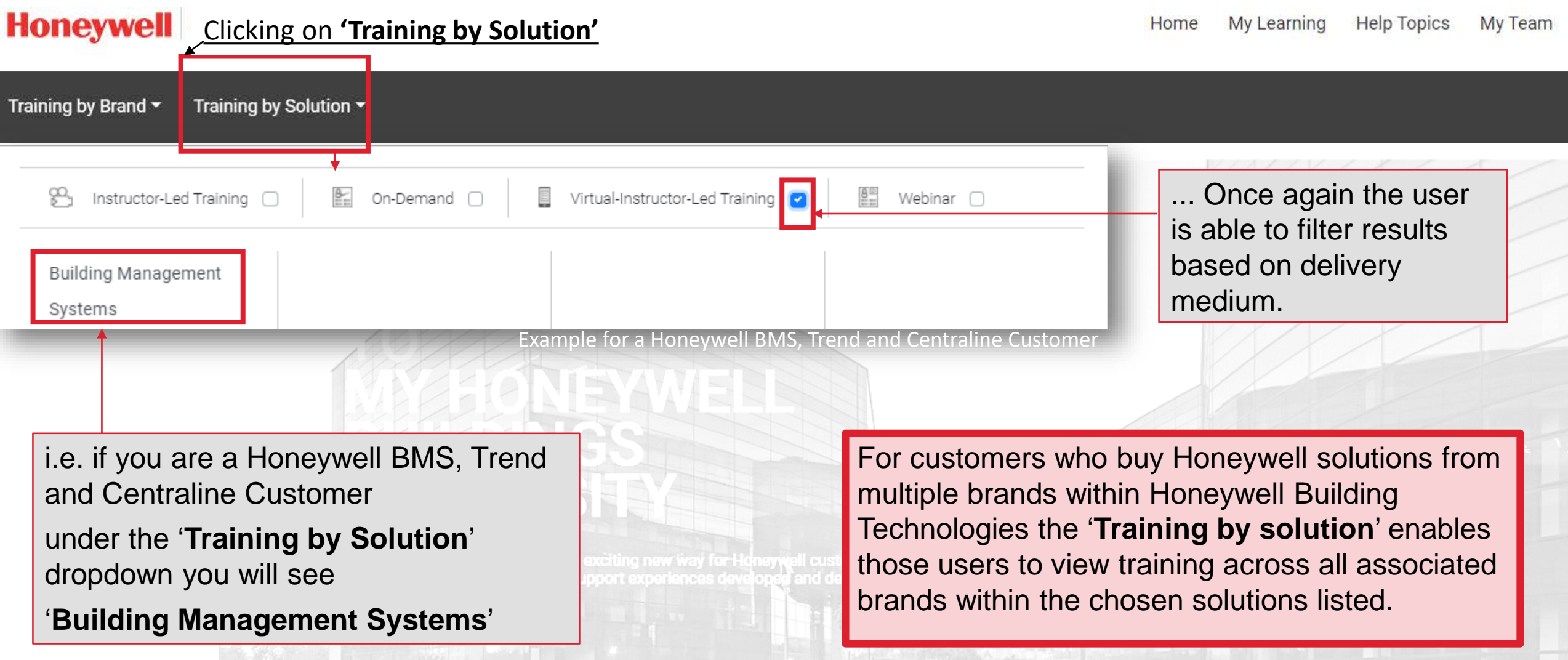

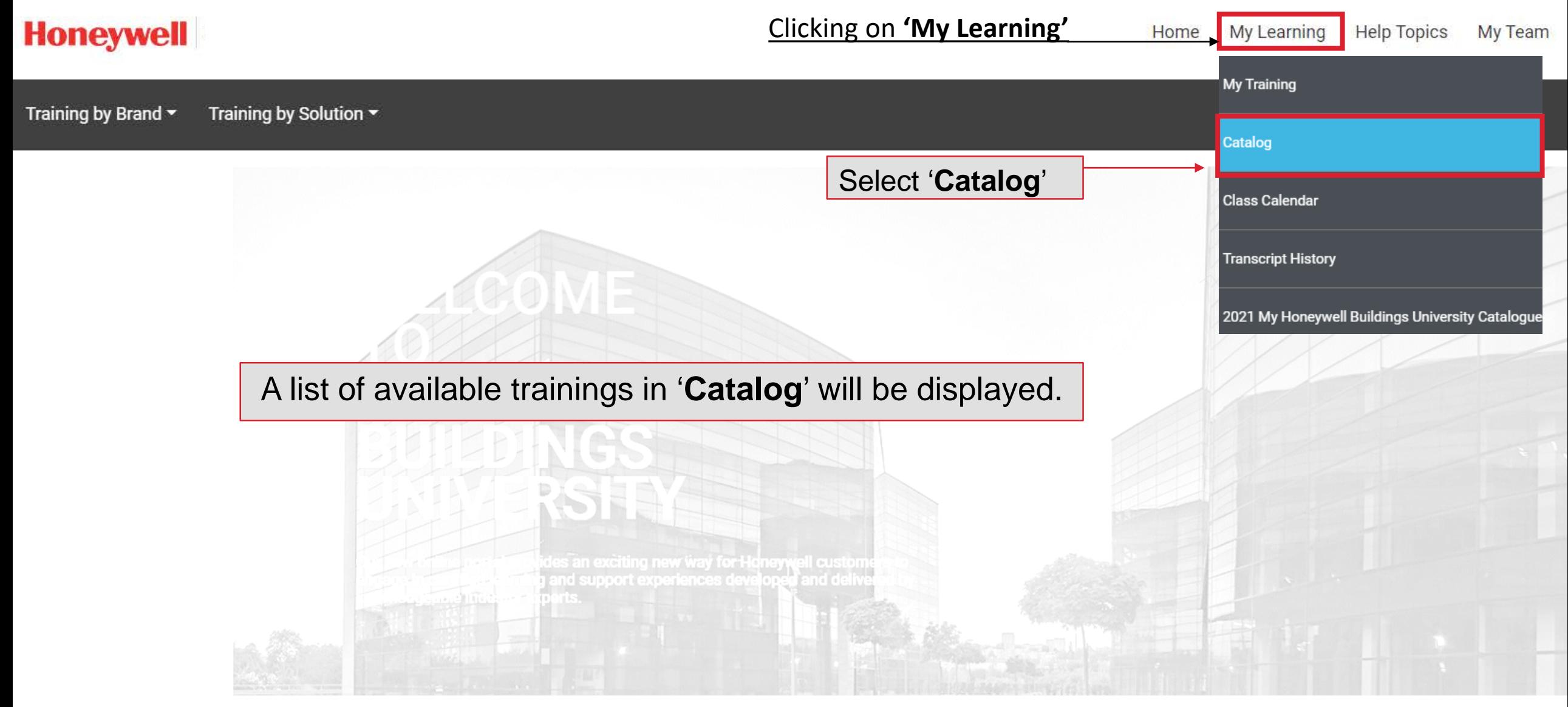

Clicking on **'My Learning'**

Home My Learning

**Help Topics** My Team

#### **Honeywell**

Training by Brand ~ Training by Solution ▼

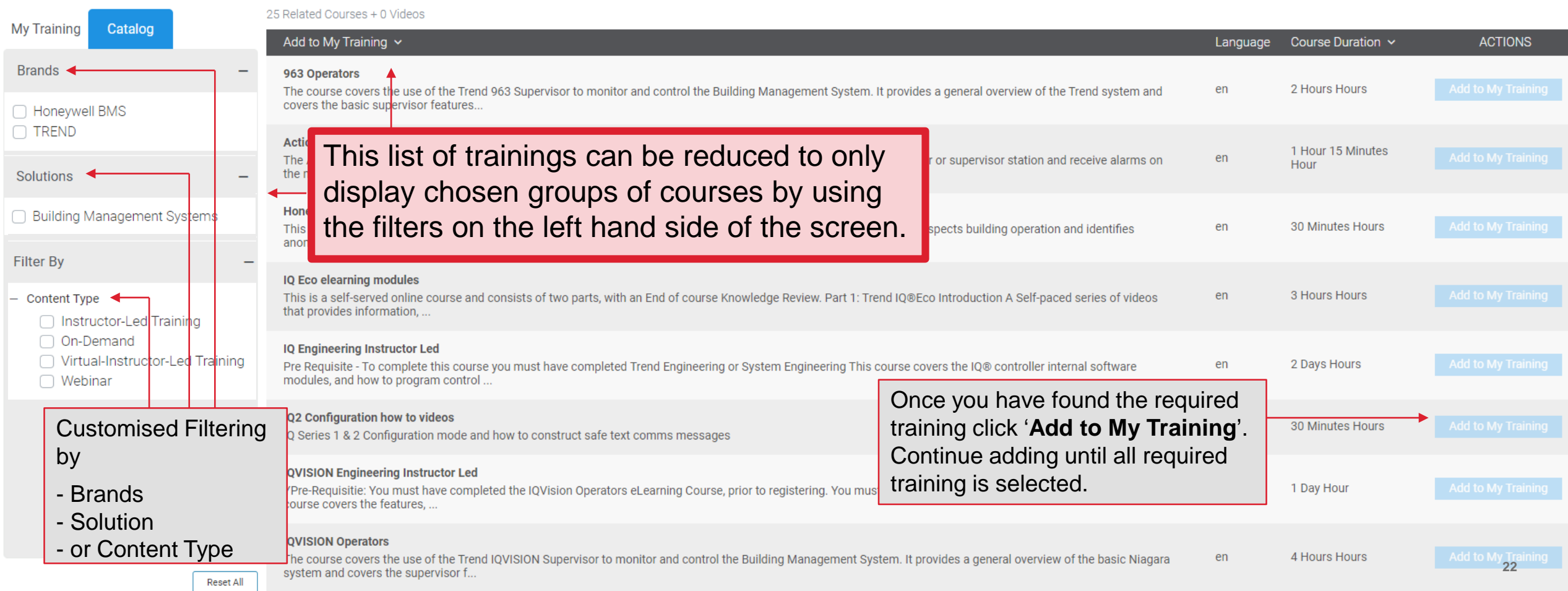

<span id="page-23-0"></span>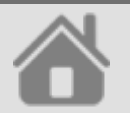

# MY TRAINING NAVIGATION

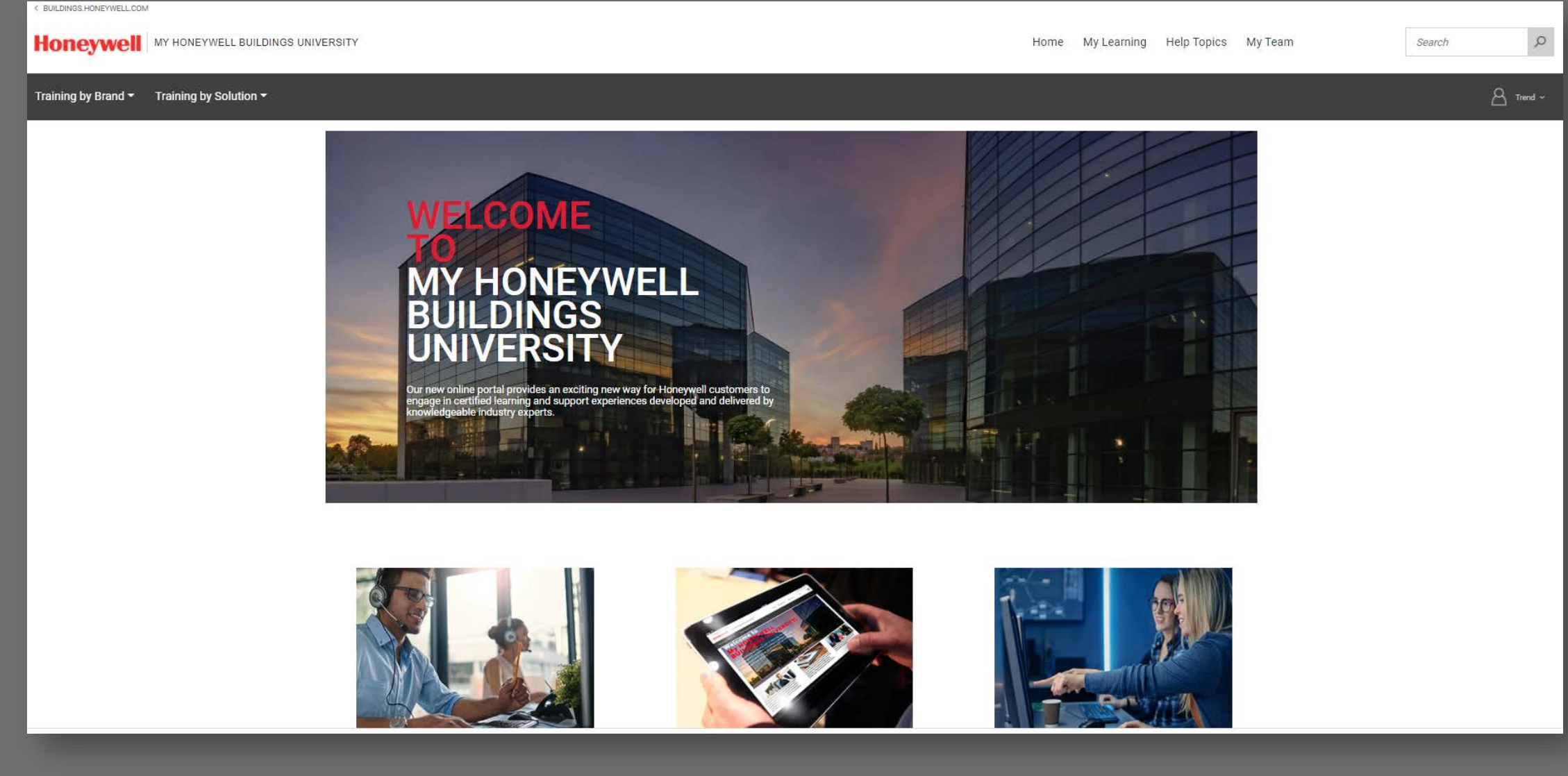

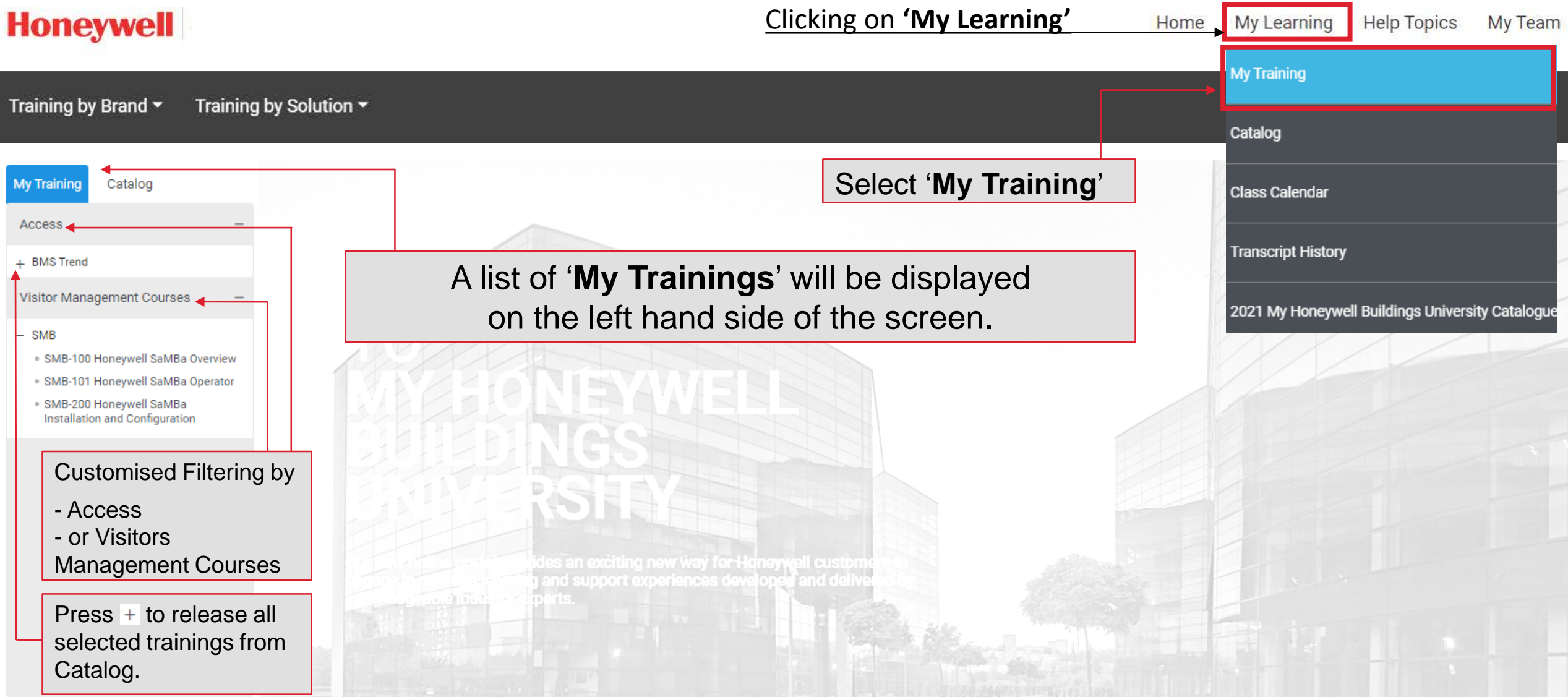

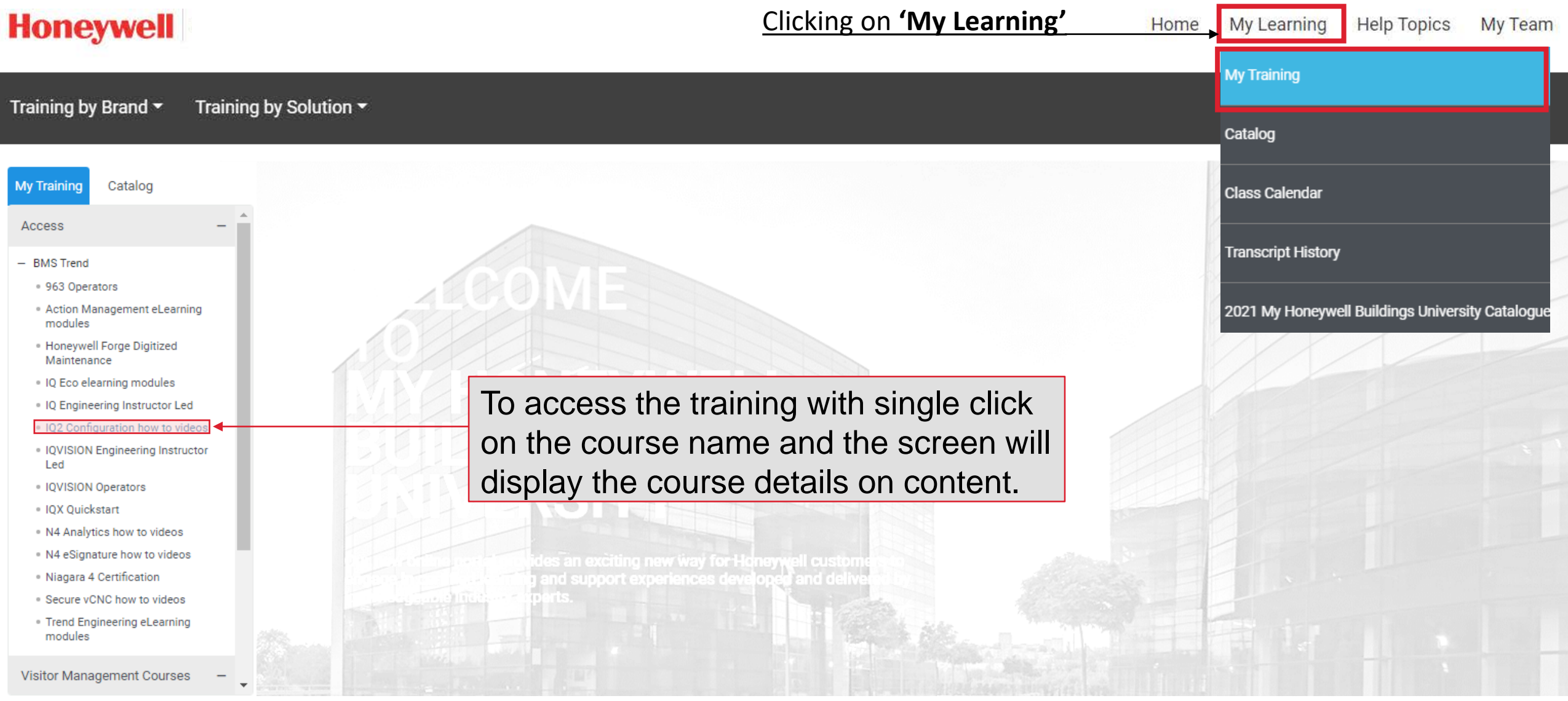

#### **Honeywell**

Clicking on **'My Learning'**

My Learning

Home

**Help Topics** My Team

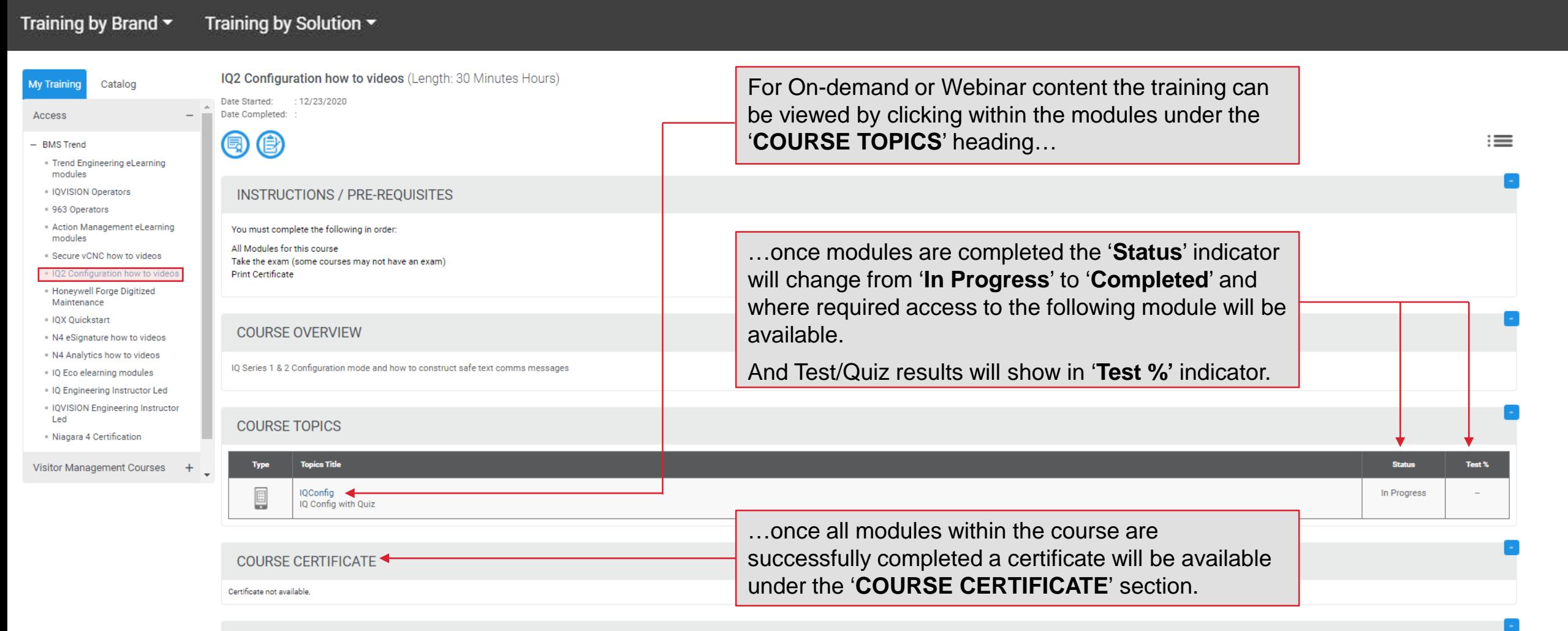

#### **COURSE SURVEY**

Launch Survey for IQ2 Configuration how to videos

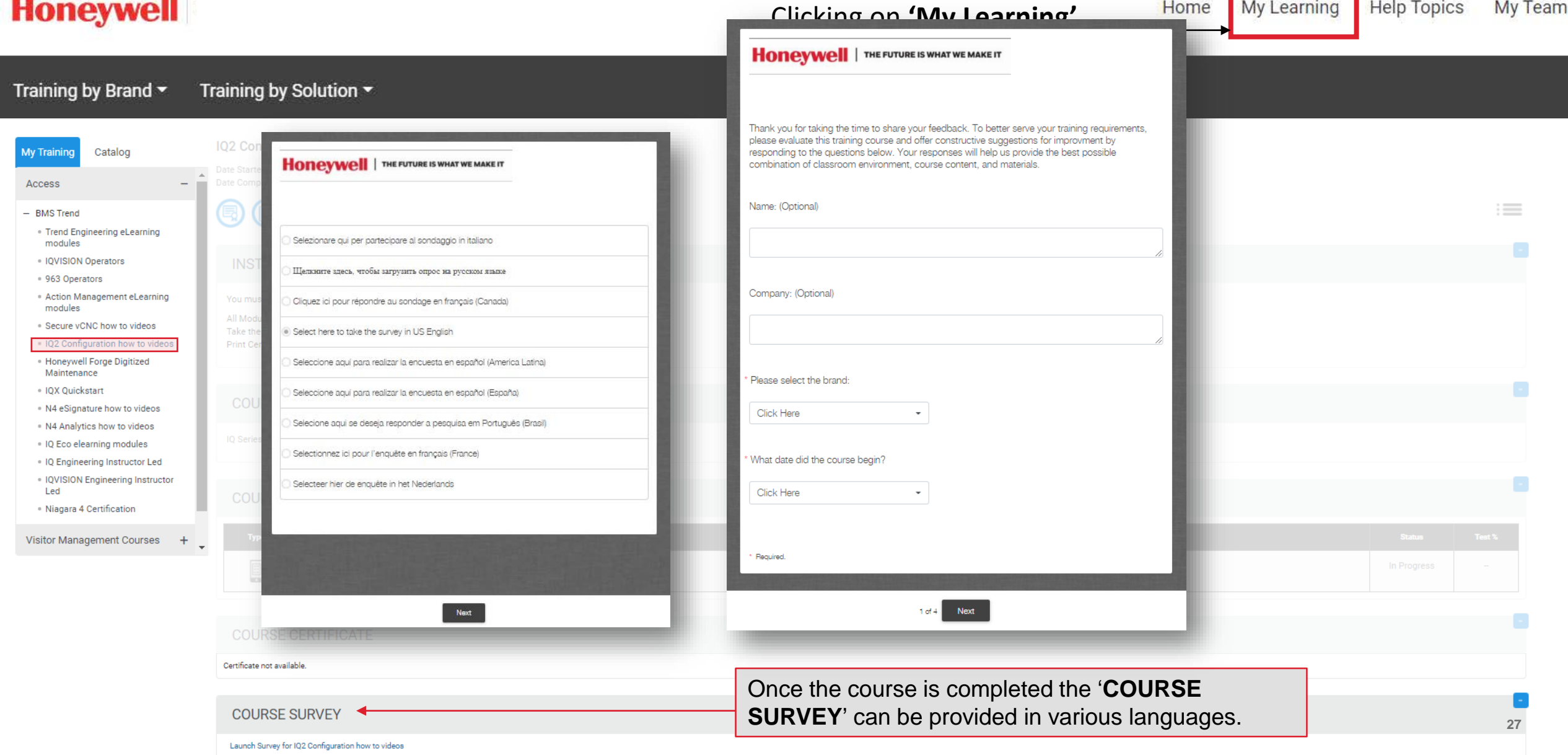

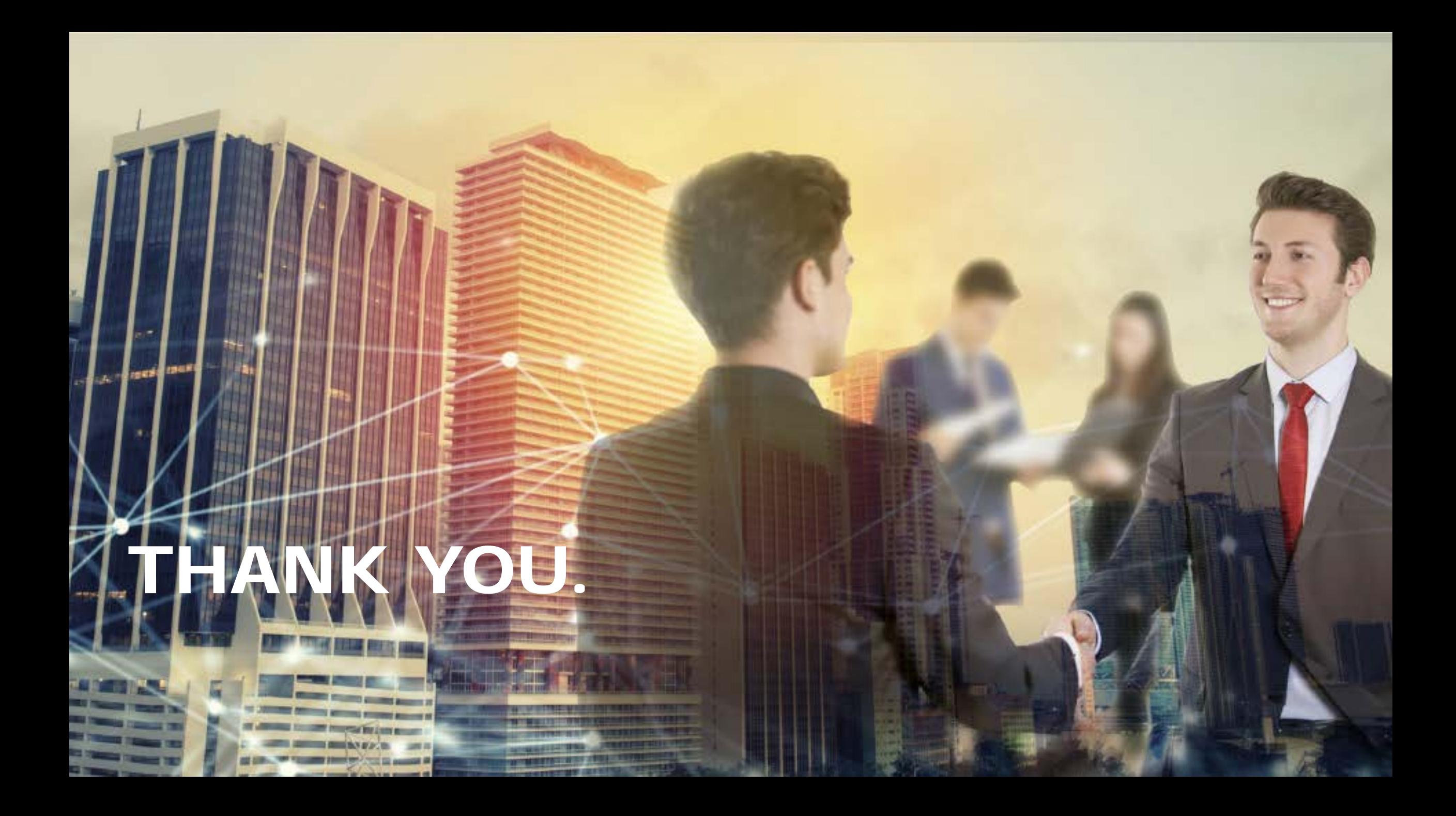